## **Rendre Votre Cours Accéssible Par «Auto-inscription»**

Vous avez crée une **catégorie de cours** que vous souhaitez rendre accessible par une inscription automatique des élèves.

 Exemple : J'ai crée une catégorie de cours «**cinquième**» dans le cours «**sciences physiques**». Je souhaite que mes élèves puissent faire le test sans que je les inscrivent manuellement afin de récupérer les notes et les rapports.

Sur ma page «**cinquième**», dans l'onglet Administration : Cliquer sur **utilisateur** puis **méthode d'insciption**.

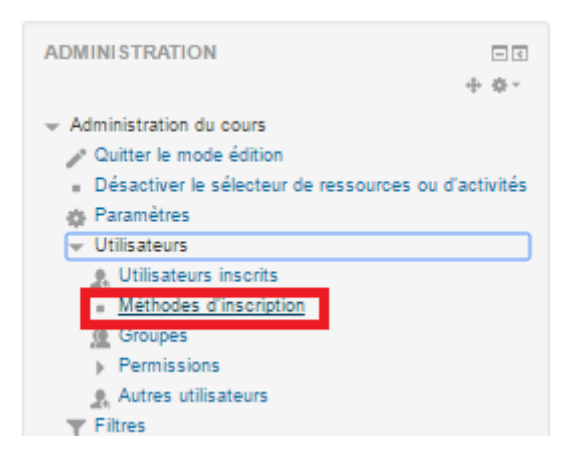

Cliquer ensuite sur «**l'oeil caché**» pour activer l'option :

## **Méthodes d'inscription**

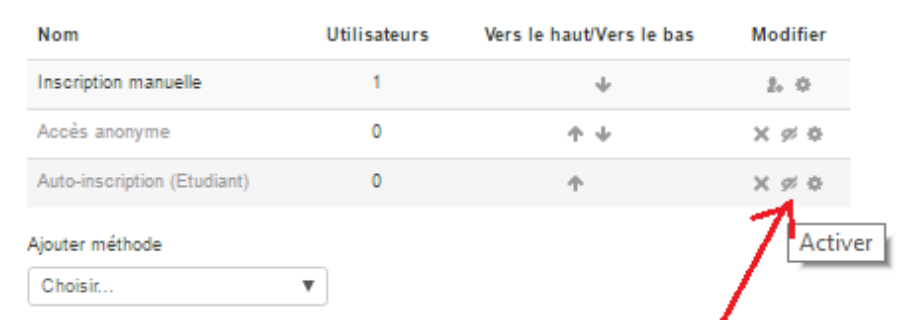

Un symbole indique sur la page de vos catégories de cours que l'inscription est maintenant automatique :

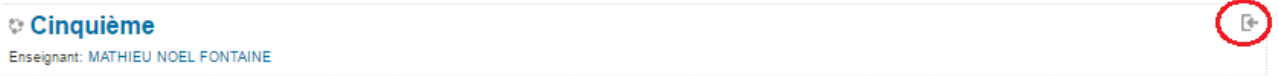

L'élève qui visitera votre page pour faire un test aura le message d' avertissement : «**Vous devez vous inscrire pour participer à ce cours**». Il faudra qu'il clique simplement sur le bouton «**M'inscrire**»